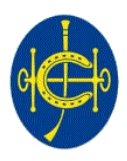

香港賽馬會<br>The Hong Kong Jockey Club

# **Symantec VIP Access Security Token Installation Guide**

**Version: 1.0 Date: 08 Nov 2015**

2015 The Hong Kong Jockey Club

# **TABLE OF CONTENTS**

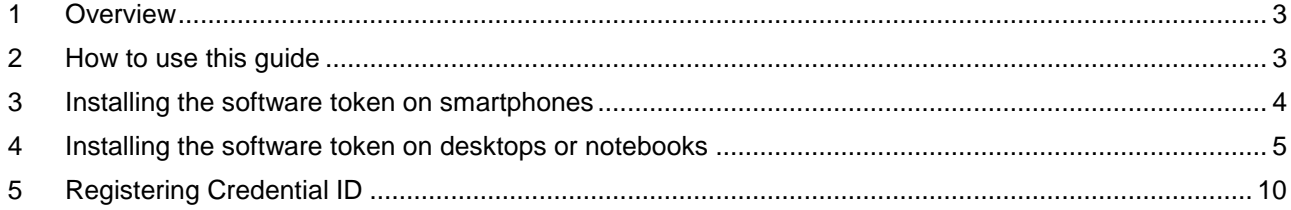

#### <span id="page-2-0"></span>**1 Overview**

The HKJC Supplier Portal is a secure online platform for suppliers to perform self-service functions such as invoicing, submitting tenders, etc. To access the Portal, you will need to have the following for authorization:

- (a) user name & password
- (b) a one-time password

Screenshot of the HKJC Supplier Portal login page.

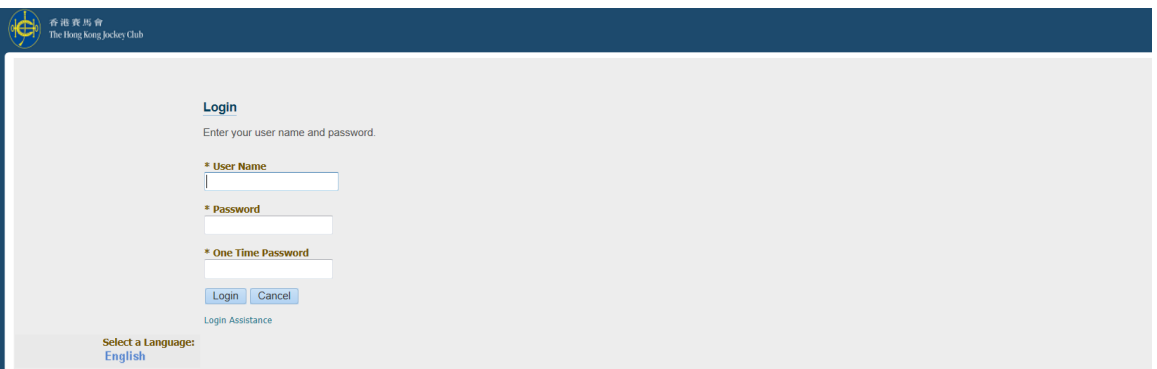

To become an authorized user, please follow:

- Section 2 to 4: To install the software required for generating a one-time password.
- Section 5: To complete registration for obtaining a user name and password.

## <span id="page-2-1"></span>**2 How to use this guide**

You can download and install the software token on various devices:

- If you are using smartphones, please go to section 2.
- If you are using desktops or notebooks, please go to section 3.

#### <span id="page-3-0"></span>**3 Installing the software token on smartphones**

- a) Search for "Symantec VIP Access" in Google Play or Apple App Store.
- b) Download and install the application on the smart phone.
- c) Launch the application, note the 12-digit VIP Credential ID.

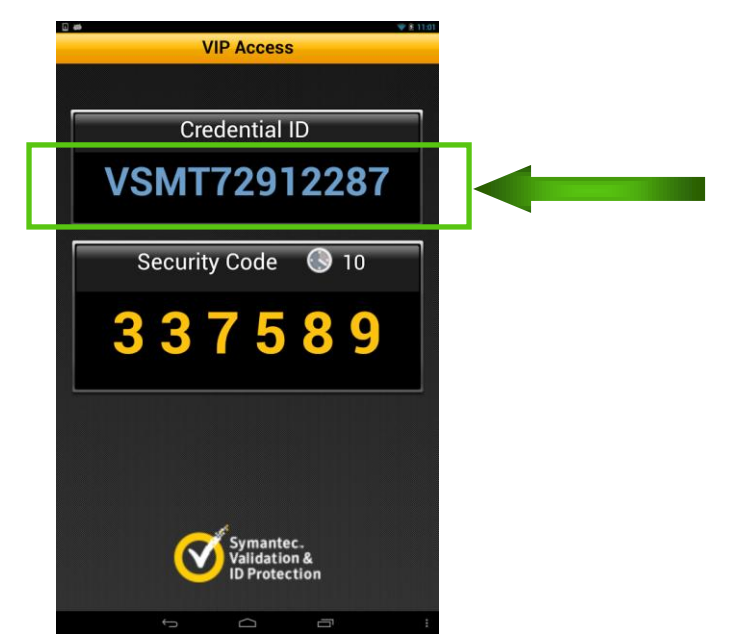

d) Go to section 5 'Registering Credential ID'.

#### **Important:**

 To transfer Symantec VIP Access to a new mobile phone, it is necessary to re-register Symantec VIP Access on the new mobile phone. Please follow section 5 Registering Credential ID.

#### <span id="page-4-0"></span>**4 Installing the software token on desktops or notebooks**

a) Open internet browser and enter the following URL:

<https://idprotect.vip.symantec.com/desktop/download.v>

b) There are 2 versions available for download - Windows and Mac. Click on the desired version. Please note the version in the screen below may vary from the web page you actually visit.

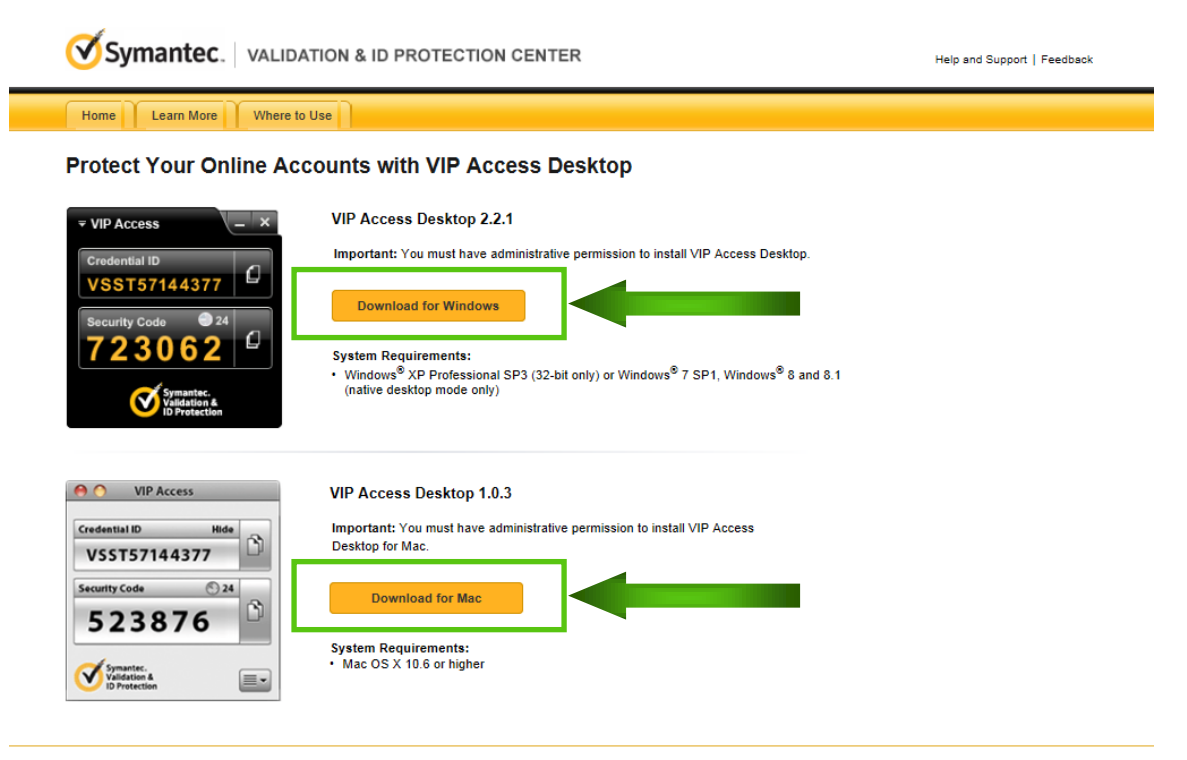

Legal Notices | Privacy | Repository | @ 2015 Symantec Corporation

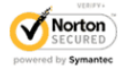

c) After clicking on the version required, click 'Save and Run'.

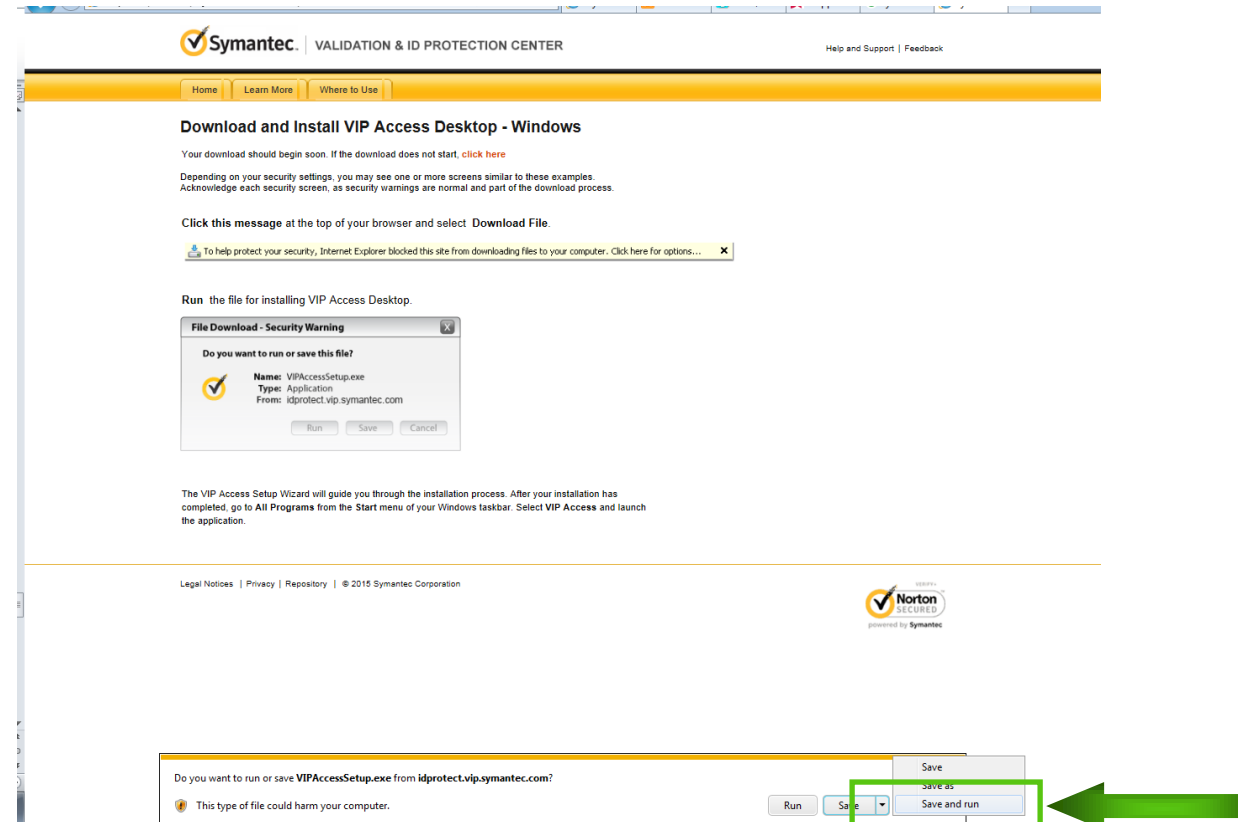

d) The setup wizard window will pop up after the download is completed. Click 'Next'.

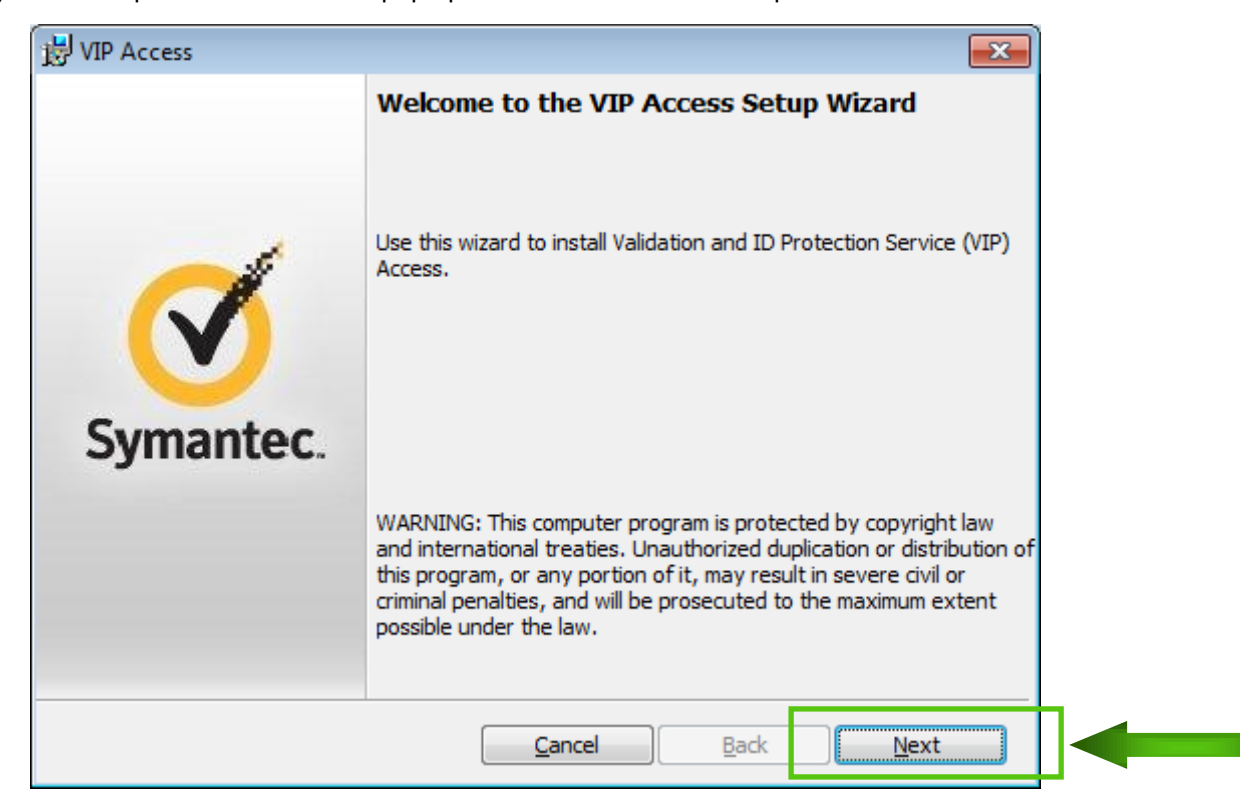

e) Review the terms in the license agreement, click 'I accept the terms in the license agreement' and then 'Next'.

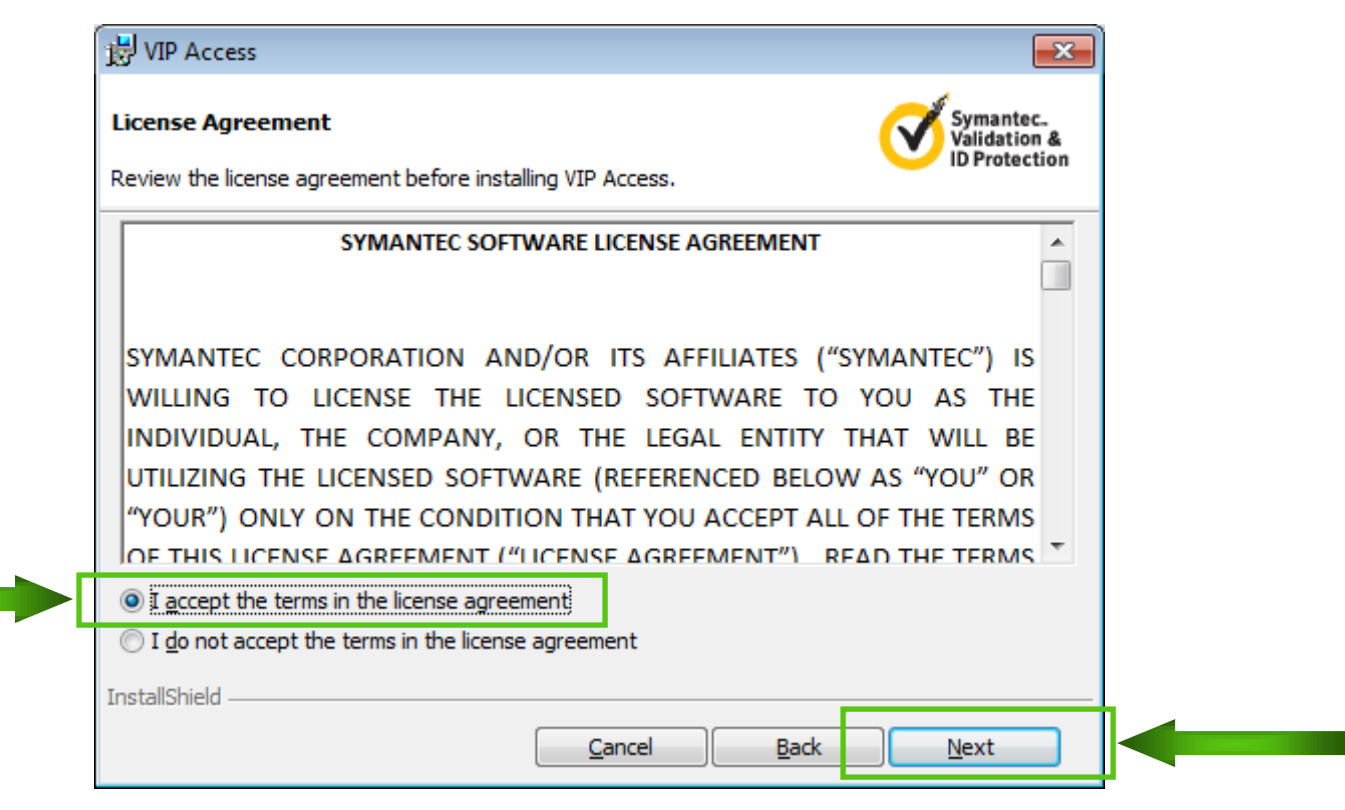

f) Click 'Next' for accepting the default installation location.

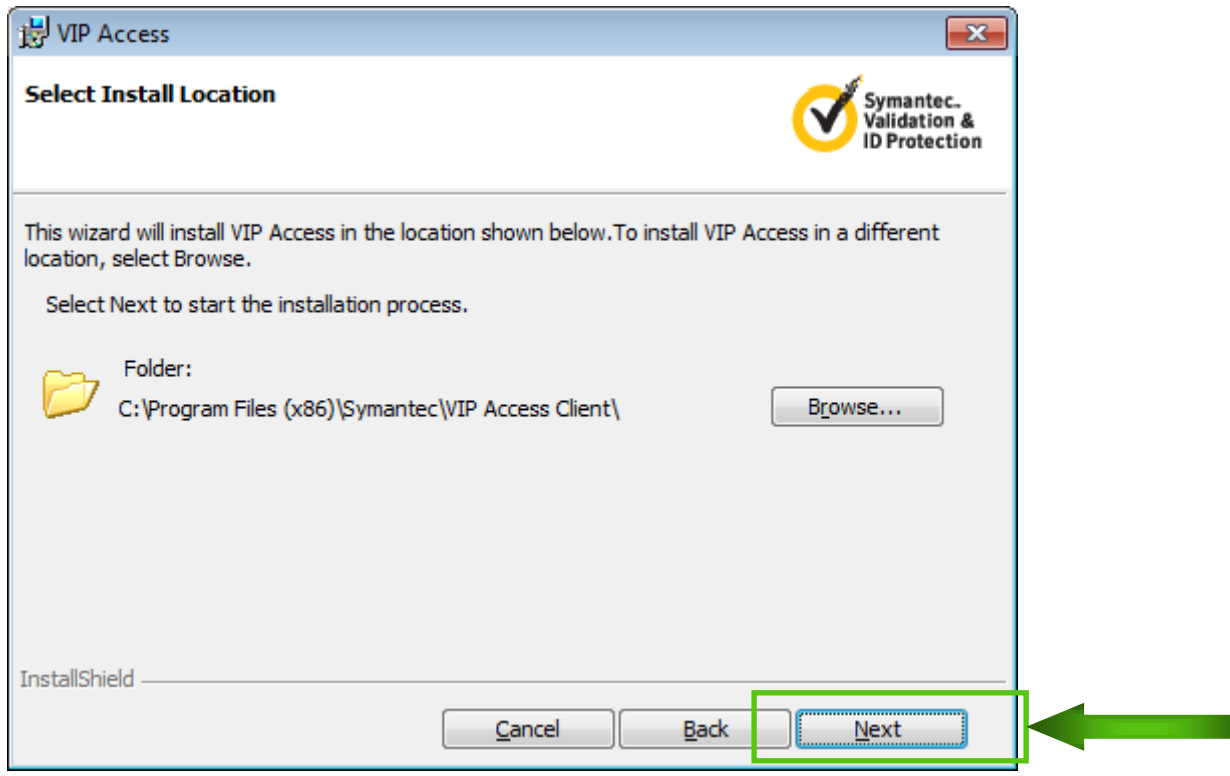

g) Click 'Install'.

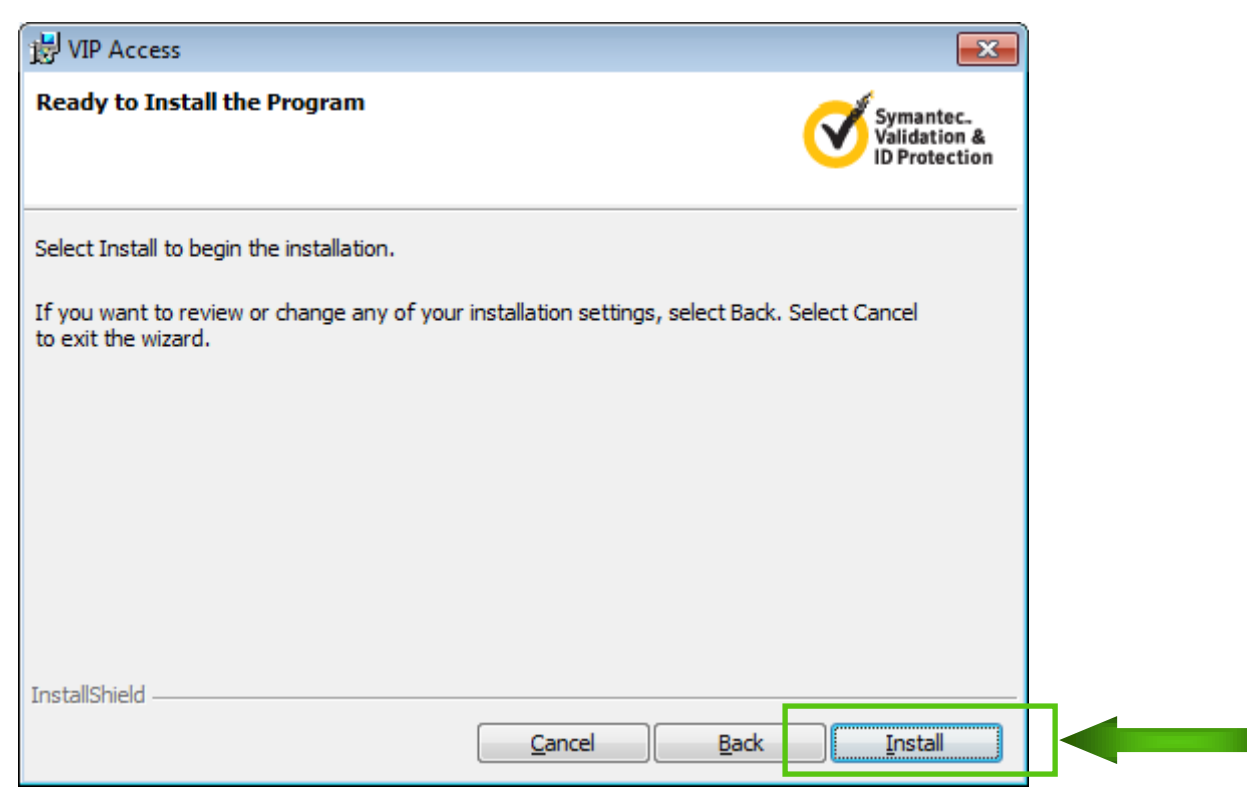

h) When the installation completes, click 'Finish'.

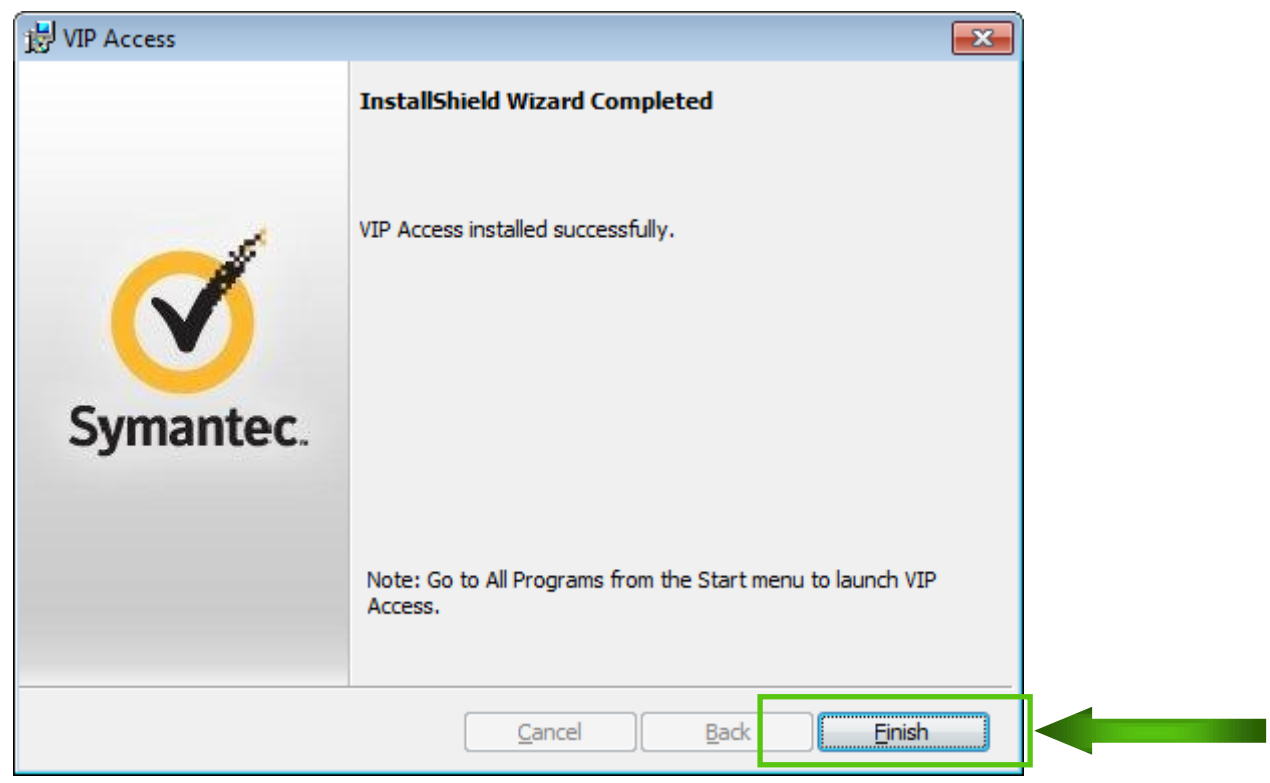

i) Launch VIP Access from your desktop computer or notebook, note the 12-digit VIP Credential ID.

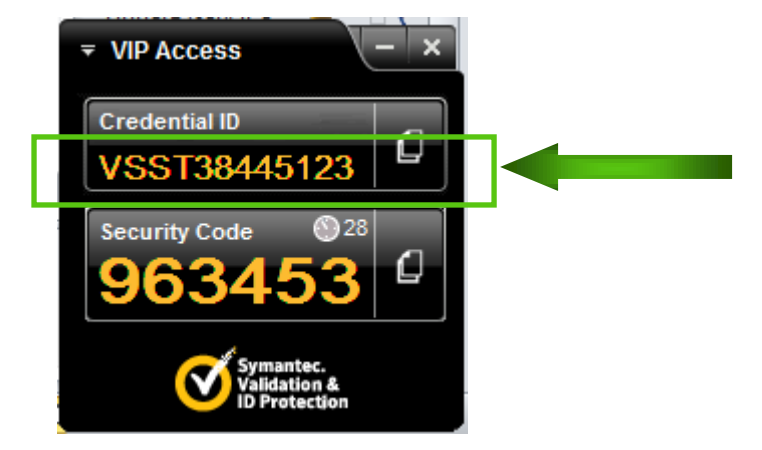

j) Go to section 5 'Registering Credential ID'.

## <span id="page-9-0"></span>**5 Registering Credential ID**

Once you have installed the software token on your chosen device, please email the following information to **supplierportal@hkjc.org.hk** for verification and registration:

- 12-digit VIP Credential ID
- Company Name
- Contact Person

**NOTE:** Your sender email address should be one of below which has been previously registered with the Hong Kong Jockey Club:

- Email of 'Contact Information for PO Purpose' OR
- Email of 'Contact Information for RFQ Purpose' OR
- Email of 'Contact Information for Payment Purpose'

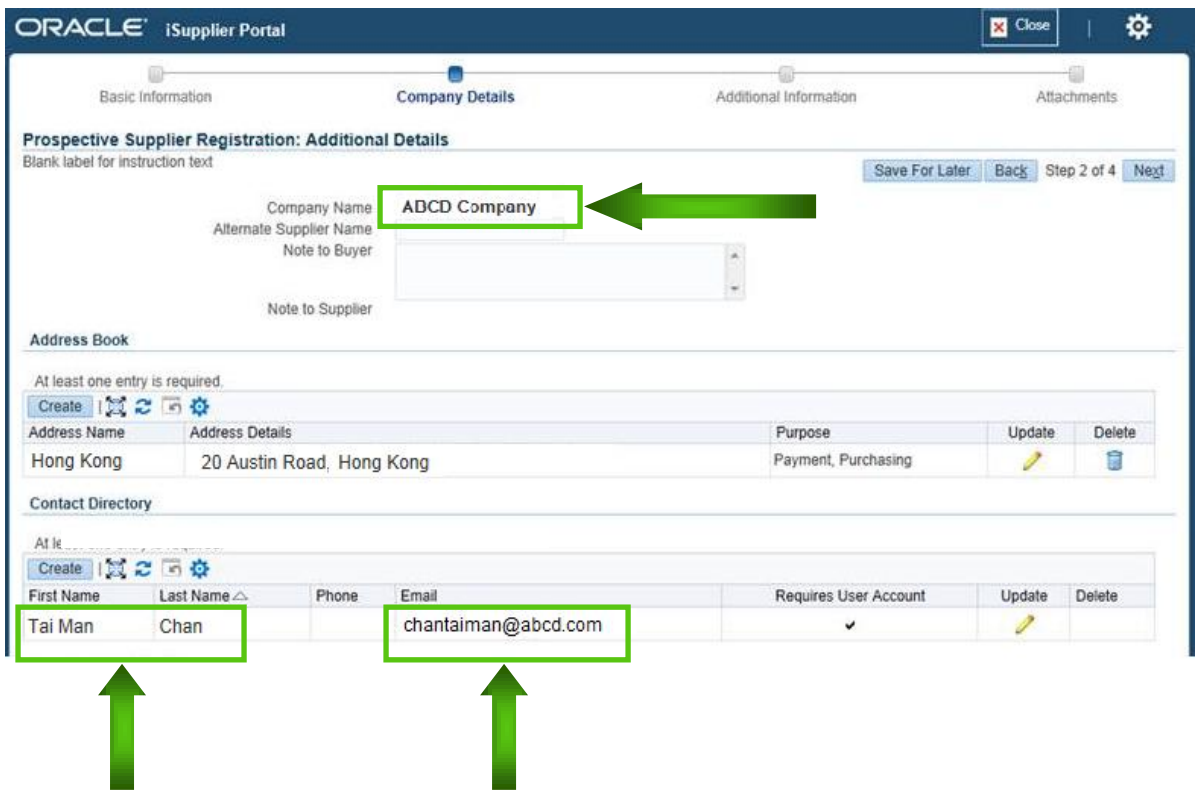

Upon receiving your credential ID and information, a reply email with user name and password will be sent to you to confirm your registration.